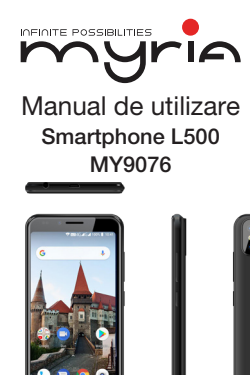

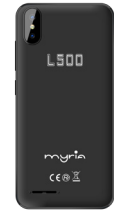

#### Prezentarea telefonului

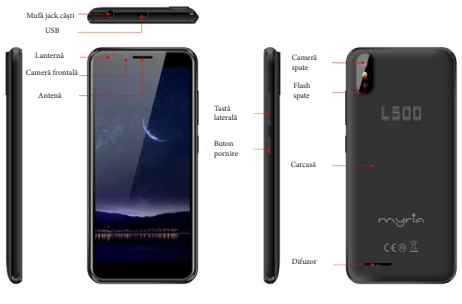

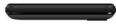

myria

#### Să incepem

## Instalați USIM/SIM Instalați cardul de memorie

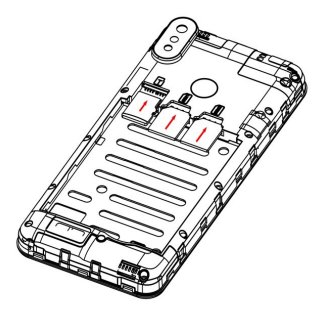

myria

#### **Operațiuni de bază Pornire**

Atingeți și țineți apăsat "Butonul de Pornire" până când telefonul pornește. Notă: Dacă ați activat blocarea USIM/SIM din meniul Setări, introduceți codul PIN corect după pornire înainte de a utiliza telefonul.

Atenție: Trei încercări consecutive de a introduce un pin incorect vor bloca cardul SIM. Dacă este blocat, folosiți codul PUK furnizat de operator pentru a-l debloca.

#### **Oprire**

Atingeți și țineți apăsat "Butonul de Pornire" până când este afișat ecranul cu Opțiuni Telefon. Atingeți "Oprire" pentru a opri telefonul.

#### **Deblocare**

Apăsați scurt "Butonul Pornire" până, se aprinde ecranul, după care urmați indiciile de pe interfața ecranului poate fi pentru a-l debloca.

## **Folosirea ecranului tactil**

Folosiți-vă degetele pentru a efectua operaacțiuni direct asupra pictogramelor,

myria. butoanelor și a tastaturii de pe ecran.

## **Atingeți/ Apăsați/ Click**

Atingeți pictograma unei aplicații pentru a o porni.

#### **Apăsați și Țineți apăsat**

Apăsați și Țineți apăsat un item pentru a afișa un meniu al opțiunilor. De exemplu, mergeți la Agendă, atingeți și țineți apăsat un contact din Agendă și va apărea un meniu de opțiuni.

#### **Trageți**

Atingeți un item de pe ecran și trageți de el pentru a-l muta.

#### **Glisați**

Glisând vertical sau orizontal pe ecran, puteți vizualiza aplicații, imagini și pagini de internet într-un mod convenabil.

#### **Derulare**

Similar cu acțiunea de a glisa, dar mai rapid.

# **Pinch**

Puneți două degete pe ecran pentru a trage înăuntru sau în afară un item, precum o pagină de internet sau o imagine.

# **Ecran Principal**

**1. Bara de stare:** vă permite să vizualizați pictogramele de stare și notificările, precum semnal, baterie, oră și serviciu de date.

**2. Bara de notificări:** Pe ecranul principal, atingeți bara de stare și trageți în jos pentru a afișa bara de notificări. Atingeți această bară. Apoi puteți vizualiza informațiile. Atingeți butonul de revenire pentru a trece la pagina anterioară. **3. Pictogramă aplicație:** Atingeți o aplicație pentru a o deschide. **4. Meniul principal:** Atingeți săgeata și trageți în sus pentru a intra în meniul principal.

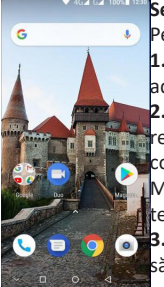

nyrie

#### **Setările Telefonului**

Pentru a afișa meniul Setări, atingeți pictograma Setări. **1. Card Sim:** În meniul Setări, selectați Card SIM. Apoi, puteți administra cardurile dvs. SIM din pagina care a apărut. **2. Rețea:** În meniul Setări, selectați WLAN pentru a configura rețeaua dvs. radio; sau selectați Utilizare Trafic pentru a configura serviciul dvs. de date mobile; sau selectați Rețea Mobilă din Mai Mult pentru a configura serviciile de date ale telefonului dvs.

**3. Sunet:** În meniul Setări, selectați Sunet. Acest lucru vă permite să setați volumul, să activați/dezactivați vibrațiile în timp ce

primiți un apel și să selectați tonul de apel pentru apeluri și mesaje, dar și să activați/ dezactivați efectul sonor, tonul la atingere și cel de blocare a ecranului. **4. Ecran:** vă permite să configurați luminozitatea, imaginea de fundal, rotirea automată și mărimea fontului.

6 Aplicație: vă permite să configurați anumite permisiuni pentru o aplicație și să **5. Securitate:** Din meniul Setări, alegeți Securitate. Pagina de securitate vă permite să setați modul de blocare a ecranului și a USIM/SIM. Permisiune

monitorizați utilizarea acestora.

**6. Anti-Furt:** vă permite să blocați telefonul sau să ștergeți toate datele de pe acesta de la distanță.

**7. Administrare aplicații:** În meniul Setări, alegeți Aplicații. Apoi puteți vizualiza sau administra aplicațiile.

Notă: Dezactivați sau ștergeți anumite aplicații dacă spațiul disponibil este mai mic de 100MB.

**8. Mesaje:** În pagina de Mesaje, apăsați butonul Meniu și alegeți Setări. În pagina de Setări Mesaje puteți activa/ dezactiva raportul de livrare, puteți să creați sau să selectați un șablon pentru mesaje și să configurați un ton de apel scurt pentru fiecare mesaj text sau multimedia.

**9. Apel:** Pentru a afișa pagina pentru Setări Apeluri, alegeți Setări de pe pagina Apeluri.

## **Scurtături**

Pe ecranul Principal, trageți ușor în jos Bara de Stare. În partea superioară a ecranului sunt afișate mai multe scurtături precum Setări, WLAN, Bluetooth, Luminozitate, Auto-rotire, Lanternă, Mod Avion și altele. Atingeți oricare dintre myrin\_ ele pentru a le deschide rapid.

#### **Widget**

Android 8.1 oferă multe widget-uri pe ecranul Principal.

Pe acest ecran, apăsați lung și apoi meniul Widget pentru a afișa pagina de selectare a widget-urilor. Apăsați și țineți apăsat widget-ul pe care doriți să îl aduceți pe Ecranul Principal, trageți de el înspre stânga sau dreapta pentru a-l muta în locul potrivit și pentru a completa setările Widget așa cum este indicat.

#### **Mutați/ Dezinstalați aplicații**

1. Accesați meniul principal al aplicațiilor din Ecranul Principal. Pe pagina cu Toate Aplicațiile, apăsați și țineți apăsată o aplicație ce urmează a fi pusă pe Ecranul Principal. În acest mod, se creează o aplicație pentru ecran.

2. Pe pagina pentru toate Aplicațiile, apăsați și țineți apăsată aplicația și trageți de ea pentru a o Dezinstala de pe ecran. În acest mod, aplicația este eliminată din telefon.

Notă: Nu aveți permisiunea de a dezinstala aplicațiile de bază ale telefonului.

8 aplicație. 3. Pe pagina cu toate aplicațiile, atingeți și țineți apăsată o aplicație și trageți de ea înspre Info despre Aplicație de pe ecran. În acest mod, se afișează detaliile despre

# **Apel**

Acest telefon vă permite să efectuați sau să răspundeți unui apel, să inițiați un apel de urgență și să lansați un apel multiplu.

În partea stângă inferioară a Ecranului Principal, apăsați pictograma Apelare. Se afișează pagina Apelare. Introduceți un număr de telefon și alegeți între cardul 1 sau cardul 2 pentru a efectua un apel. Când introduceți numărul, telefonul va căuta automat prin toate contactele un număr care se potrivește cu cifrele introduse pentru a facilita acțiunea.

În timpul unui apel, apăsați Adăugați un Apel, iar acest apel va trece automat pe modul Silențios. Introduceți numărul unui alt contact, atingeți Apelare, iar apelul anterior va trece automat în modul Așteptare. După ce se răspunde celui de-al doilea apel, apăsați Alăturare. În acest mod, se stabilește o teleconferință pentru a obține un apel multiplu.

Notă: Este nevoie să vă abonați la acest serviciu la furnizorul dvs. înainte de a-l utiliza.

De asemenea, puteți iniția un apel selectând un număr de telefon din lista de contacte sau din pagina de Mesaje.

#### murie **Contacte**

Atingeți pagina de Contacte pentru a deschide lista. Pagina de Contacte oferă funcții de administrare. Vă permite să vizualizați lista de contacte și detalii legate de acestea, să efectuați un apel sau să trimiteți un SMS către un anumit contact și să distribuiți contactul.

**Importare contacte:** În pagina de Contacte, atingeți butonul Meniu și alegeți Import/ Export pentru a selecta importarea sau exportarea unui contact. **Adăugați un contact:** În partea dreapta de jos a paginii de Contacte, apăsați butonul Adaugă pentru a adăuga un contact în telefon sau USIM/SIM. Introduceți numele și numărul și apăsați Termină. În acest mod, un contact este creat. **Lista de contacte:** În pagina de Contacte, apăsați pe imaginea unui contact. Detaliile despre contact sunt afișate. Acest lucru vă permite să efectuați rapid un apel sau să trimiteți un mesaj unui contact.

**Căutare contact:** În pagina de Contacte, apăsați Caută și introduceți informațiile legate de un anumit contact pentru a căuta în lista de contacte.

**Mesaje**

Atingeți pagina de Mesaje de pe ecran. Apoi puteți crea și trimite SMS sau MMS.

## **Contacte**

Atingeți pagina de Contacte pentru a deschide lista. Pagina de Contacte oferă funcții de administrare. Vă permite să vizualizați lista de contacte și detalii legate de acestea, să efectuați un apel sau să trimiteți un SMS către un anumit contact și să distribuiți contactul.

**Importare contacte:** În pagina de Contacte, atingeți butonul Meniu și alegeți Import/ Export pentru a selecta importarea sau exportarea unui contact. **Adăugați un contact:** În partea dreapta de jos a paginii de Contacte, apăsați butonul Adaugă pentru a adăuga un contact în telefon sau USIM/SIM. Introduceți numele și numărul și apăsați Termină. În acest mod, un contact este creat. **Lista de contacte:** În pagina de Contacte, apăsați pe imaginea unui contact. Detaliile despre contact sunt afișate. Acest lucru vă permite să efectuați rapid un apel sau să trimiteți un mesaj unui contact.

**Căutare contact:** În pagina de Contacte, apăsați Caută și introduceți informațiile legate de un anumit contact pentru a căuta în lista de contacte.

**Mesaje**

Atingeți pagina de Mesaje de pe ecran. Apoi puteți crea și trimite SMS sau MMS.

**Mesaj nou:** Apăsați pictograma Adaugă din partea dreaptă superioară a paginii **Mesa** de Mesaje. Se afișează pagina pentru crearea mesajului. Introduceți numele sau numărul de telefon al contactului dorit în bara pentru Destinatar. Telefonul va căuta automat în lista de contacte un număr care se potrivește cel mai bine cu informațiile introduse. ( De asemenea, puteți selecta contactul din lista de contacte sau grupuri).

**Metodă introducere:** Atingeți zona de editare a textului pentru a selecta tastatura. Apăsați lung tasta de spațiu pentru a schimba metoda de introducere. Trimite: După ce un SMS este finalizat, atingeți Trimite și alegeți între cardul 1 și cardul 2 pentru trimiterea mesajului.

#### **Browser**

murio

Atingeți pagina de Browser pentru a fi deschisă. Pagina de Browser vă permite să accesați și să administrați pagini de internet WAP și WWW.

În timpul unei navigări, atingeți butonul Meniu, alegeți Marcare pentru a afișa lista de Marcaje. În plus, apăsând butonul Meniu vă ajută să salvați în marcaje pagina de internet pe care o vizualizați.

Atingeți butonul Meniu în timpul unei navigări pe o pagină web: permite, de asemenea, partajarea paginii web, căutarea în pagina web și vizualizarea înregistrării istoricului.

Adăugați un marcaj pentru o pagină de internet pe ecran: Pe pagina pentru Marcaje, țineți apăsat un marcaj și alegeți "Adăugați scurtătură către Ecranul Principal". În acest mod, puteți adăuga paginile de internet frecvent utilizate pentru a le folosi în viitor.

Setări Browser: Atingeti butonul Meniu și alegeți Setări. Setările Browserului vă permit să configurați browserul, precum setări de bază pentru conținut și setări de confidențialitate și securitate. Setările avansate vă permit să resetați setările implicite.

#### **E-mail**

Atingeți pagina de E-mail pentru a fi deschisă. Pagina de e-mail este afișată. În această pagină puteți trimite sau primi un e-mail pe telefon.

La prima utilizare a acestei funcții, introduceți contul de e-mail și parola pentru a seta un cont. De asemenea, puteți sincroniza mai multe conturi pentru a facilita administrarea tuturor e-mail-urilor.

## **Galerie**

Galeria salvează și administrează toate imaginile obținute prin intermediul camerei, Internetului și MMS-urilor.

murie

#### myria\_\_\_\_\_\_\_\_ **Ceas**

Atingeți pagina pentru Ceas pentru a o deschide. Pagina pentru Ceas este afișată. Setați ora: Atingeți alarma din partea superioară stânga. Este afișată pagina pentru Alarmă.

**Adăugați oră:** Pe pagina pentru Alarme, apăsați "+" din partea superioară pentru a adăuga o alarmă. Editați ora pentru alarmă și apăsați Termină. Când editați ora pentru alarmă, selectați Ora înainte de Minute. De exemplu, în formatul de 12 ore, selectați 8 ca oră și 0 ca minut, apoi selectați a.m.

## **Funcția Multimedia**

Telefonul suportă și multe funcții multimedia precum cameră, muzică și înregistrare. Atingeți oricare pictogramă a acestora pentru a le deschide. **Administrare fișiere**

Această funcție vă permite să copiați, să lipiți, să distribuiți și să ștergeți fișiere stocate pe cardul SD sau pe alte carduri de memorie.

## **Căutare**

Pe ecranul principal, apăsați pagina de Google și introduceți cuvintele cheie. În acest mod, puteți căuta o pagină web, o aplicație, contacte sau muzică. Rezultatele vor fi afișate mai jos în bara de căutare.

## **Căutare vocală**

În modul de conectare la rețea, atingeți Căutare Vocală și vorbiți spre microfon ce doriți să căutați, precum vremea și alte informații.

#### **Magazin Play**

Acest magazin vă permite să descărcați cele mai noi aplicații Android, jocuri, muzică, filme, programe TV, cărți și reviste în telefonul dvs.

#### **Depanare**

Pentru a economisi timp și pentru a evita costuri care nu sunt necesare, efectuați următoarele verificări înainte de a contacta personalul post-vânzare:

1. Nu se poate porni telefonul: Verificați dacă ați ținut apăsat butonul de pornire timp de mai mult de 2 secunde. Verificați dacă bateria este corect poziționată. Dacă nu, scoateți bateria, reinstalați-o și porniți telefonul din nou. Verificați dacă bateria este descărcată. Dacă da, încărcați-o.

2. Semnal slab: Este posibil datorită locației dvs., de exemplu, la subsol sau la o înălțime mai mare, poate afecta recepția undelor radio. Vă rugăm, mutați-vă întrun loc cu acoperire mai bună.

 $m$ yri $\sim$ 3. Ecou sau zgomot: Rețeaua anumitor furnizori poate furniza semnal mai slab. **MY9076 - Manual de utilizare RO**Închideți apelul și reapelați astfel încât să puteți trece la o altă linie cu o mai bună calitate.

4. Nu se poate încărca bateria: Bateria poate fi deteriorată. Contactați furnizorul. 5. Eroare card SIM: Suprafața din metal a cardului SIM este murdară. Ștergeți terminalele din metal cu o cârpă moale uscată.

Cardul SIM nu este corect instalat. Instalați-l din nou conform specificațiilor din manualul utilizatorului.

Cardul SIM s-a deteriorat. Contactați furnizorul de servicii de rețea.

6. Nu se poate accesa Agenda: Acest lucru este posibil datorită faptului că memoria agendei este plină. Ștergeți datele care nu mai sunt necesare.

## Declarația UE de conformitate simplificată

Prin prezenta, Complet Electro Serv S.A., Voluntari Șos. București Nord, 10 Global City Business Park, Corp 011, et. 10, declară că Myria MY9076 este în conformitate cu Directiva 2014/53/EU. Textul integral al declarației UE de conformitate este disponibil la următoarea adresă de internet: http://myria.ro/ro/89/smartphone

#### Informatii referitoare la expunerea la radio-frecventă (SAR)

Acest telefon respectă cerintele Europene pentru expunerea la energie de radio-frecventă.

Standardul pentru expunere în cazul dispozitivelor mobile implică o unitate de măsură denumită Rată de absorbție specifică sau SAR (Specific Absorption Rate). Limita SAR setată de 2.0 W/kg pentru un mediu necontrolat. Testele pentru SAR sunt derulate utilizându-se poziții de utilizare standard, cu dispozitivul transmitând la cel mai ridicat nivel de putere certificat în toate benzile de frecventă testate. Cu toate că SAR este determinat la cel mai înalt nivel de putere certificat, nivelul SAR efectiv al dispozitivului în timpul operării poate fi semnificativ mai mic decât valoarea maximă. Acest lucru se datorează faptului că telefonul este conceput pentru a opera la mai multe niveluri de putere, astfel încât să utilizeze puterea necesară pentru comunicarea cu rețeaua. În general, cu cât vă aflați mai aproape de o antenă de stație de bază wireless, cu atât mai mică este puterea emisă.

Valoarea maximă a SAR pentru acest model, când a fost testat, pentru cap este de 0.307 W/kg și pentru corp, conform descrierii din ghidul utilizatorului, este de 1.125W/kg (Măsurătorile corporale sunt diferite în functie de modelul telefonului, conform accesoriilor disponibile) Cu toate că pot exista diferente între nivelurile SAR ale diferitelor telefoane și în pozitii diferite, acestea respectă toate cerintele autorităților.

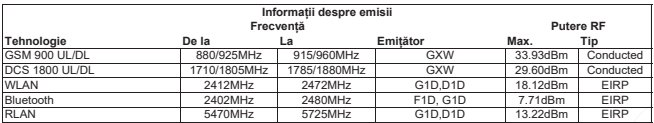

myria

AVERTISMENT: Acest aparat poate fi utilizat de către copiii cu vârstă de peste 8 ani și de către persoane cu capacități fizice, senzoriale sau mentale reduse sau lipsite de experientă și de cunostinte, dacă acestea au fost supravegheate sau pregătite în vederea utilizării aparatului în condiții de siguranță și dacă înțeleg riscurile asociate. Copiii nu se vor juca cu aparatul. Curătarea și întreținerea nu vor fi realizate de către copii nesupravegheati.

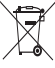

#### RECICLAREA ECHIPAMENTELOR ELECTRICE ȘI ELECTRONICE UZATE

Acest simbol prezent pe produs sau pe ambalaj semnifică faptul că produsul respectiv nu trebuie tratat ca un deşeu menajer obişnuit.

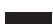

Nu aruncați aparatul la gunoiul menajer la sfârşitul duratei de funcționare, ci duceți-l la un centru de colectare autorizat pentru reciclare. În acest fel veți ajuta la protejarea mediului înconjurător şi

veți putea împiedica eventualele consecințte negative pe care le-ar avea asupra mediului şi sănătății umane.

Pentru a afla adresa celui mai apropiat centru de colectare : Contactați autoritățile locale;

Accesați pagina de internet: www.mmediu.ro

Solicitați informații suplimentare la magazinul de unde ați achiziționat produsul

Acest aparat este conform cu standardele Europene de securitate şi conformitate electromagnetică

Acest produs nu conține materiale periculoase pentru mediul înconjurător (plumb, mercur, cadmiu, crom hexavalent şi agenți inflamabili bromurați: PBB şi PBDE).

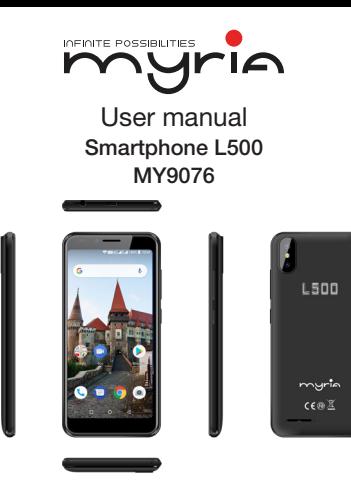

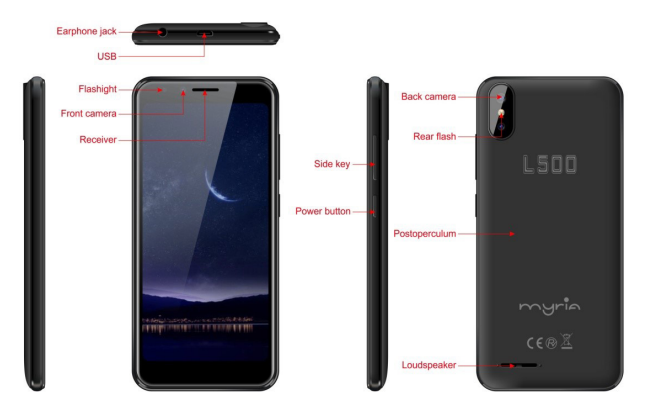

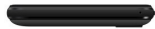

#### Get Started

#### Install the USIM/SIM Install the memory card

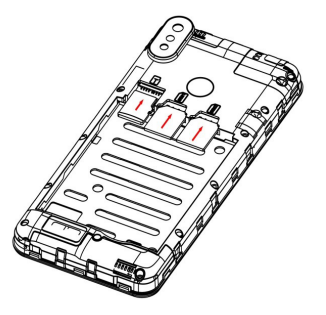

myric

#### murie

## **Basic Operations**

#### **Switch on**

Touch and hold the Power button until the phone switches on.

Note: If you have enabled USIM/SIM locking in the Settings menu, enter the correct PIN number upon power-on before you use the phone.

Caution: Three consecutive attempts of entering an incorrect PIN will lock the SIM card. If it is locked, use a PUK provided by the operator to unlock it.

#### **Switch off**

Touch and hold the "Power button" until the Phone Options screen displays. Tap " Power off " to switch off the phone.

#### **Unlock**

Short press the "Power button" light up the screen, according to the clues of the screen interface can be unlocked.

#### **Touchscreen Usage**

Use your fingers to perform operations directly on icons, buttons, and the onscreen keypad.

#### myrin **Tap/Touch/Click**

Tap the icon of an App to start it.

## **Touch & Hold**

Touch and hold an item to display a pop-up menu of options. For example, go to Address Book, touch and hold a contact on the Address Book page, and a menu of options pops up.

## **Drag**

Tap an item on the screen and drag it to another place.

## **Slide/Sweep**

To sweep vertically or horizontally across the screen, you can view apps, pictures, and webpages in a convenient manner.

## **Scroll**

Similar to sweeping, but faster.

## **Pinch**

Put two fingers on the screen to pinch in or out an item, such as a webpage or picture.

**EN MY9076 - User manual**

#### **Home screen**

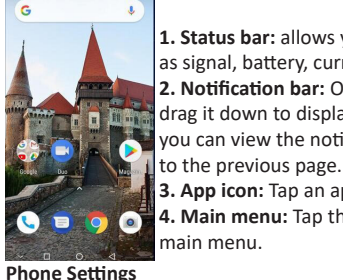

**1. Status bar:** allows you to view status icons and notices, such as signal, battery, current time and data service. **2. Notification bar:** On the Home screen, tap the status bar and drag it down to display the notification bar. Tap this bar. Then you can view the notices. Touch the return button to switch back

**3. App icon:** Tap an app to open it.

**4. Main menu:** Tap the arrow and drag it up to enter the app main menu.

To display the Settings menu, tap the Settings icon directly.

**1.SIM card:** In the Settings menu, choose SIM Card. You can then manage your SIM cards on the pop-up page.

**2. Network:** In the Settings menu, select WLAN to configure your radio network; or select Traffic usage to configure your mobile date services; or select Mobile Network under More to configure data services of your phone.

**3. Sound:** In the Settings menu, choose Sound. The allows you to set the volume, enable/disable vibration during ringing, and select ringtones for incoming calls and messages, as well as enable/disable keypad touch sound effect, touch alert tone, and screen lock tone

**4. Display:** allows you to configure the brightness, wallpaper, automatic device rotation, sleep duration, and font size.

**5. Security:** In the Settings menu, choose Security. The Security page allows you to set the screen locking mode and USIM/SIM locking mode. App Permission: allows you to configure certain permissions for an App and monitor their usage.

**6. Anti-theft:** allows you to remotely lock the phone or clear all data of it.

**7. Manage apps:** In the Settings menu, choose Apps. Then you can view or manage your apps.

Note: Disable or unload certain apps if available space is less than 100MB.

**8. Message:** On the Message page, tap the Menu button and choose Settings.

On the Message Settings page, you can enable/disable report sending, create or select a message template, and configure a message alert tone for each short or multimedia message.

**9. Call:** To display the Call Settings page, choose Settings on the Call page.

murie

## **Shortcuts**

On the Home screen, lightly drag down the Status bar. On the screen top, a group of shortcuts are displayed, such as Settings, WLAN, Bluetooth, Brightness, Autorotate, flashlight Airplane mode and so on. Tap any of them to open it quickly. **Widget**

Android8.1 offers multiple ease-of-use widgets on the Home screen.

On this screen,Long press the screen and then the Widget tab, to display the widget selection page. Tap and hold a desired widget to be put on the Home screen, drag it left or right to locate it at a proper place, and complete the Widget settings as prompted.

#### **Move/Uninstall apps**

1. Access the App main menu from the Home screen. On the ALL App page, tap and hold an app to be put on the Home screen, and drag it left or right to locate it at a proper place. In this way, a desktop app is created.

2. On the All App page, tap and hold an app, and drag it to Uninstall on the desktop. In this way, the app is removed from the phone.

Note: You are not allowed to uninstall basic apps of the phone.

3. On the All App page, tap and hold an app, and drag it to APP Info. on the

myric

myrin\_ desktop. In this way, details about the app is displayed.

#### **Call**

This phone allows you to make or answer a call, initiate an emergency call, and launch a multi-party call.

On the bottom left of the Home screen, tap the Dial-up icon. The Dial-up page is displayed. Enter a phone number and choose between card 1 and card 2 to make the call. When you enter the number, the phone will automatically search among all contacts a number that best matches the entered numerals, to facilitate your operation.

During a call, tap Add a Call, and this call automatically switches to Silent mode. Enter the number of another contact, tap Dial-up, and the previous call automatically switches to On-hold mode. After the second call is answered, tap Join. In this way, a teleconference is established to achieve a multi-party talk. Note: You need to subscribe to this service from your carrier before you use it. You are also allowed to initiate a call by selecting a phone number from the list of contacts or the Message page.

## **Contacts**

Tap Contacts to open it. The Contacts page offers management functions. It allows you to view the list of contacts and related details, make a call or send an SMS to a certain contact, and share the contact.

- **Contact import:** On the Contacts page, tap the Menu button, and choose Import/ Export to select a mode for importing or exporting a contact.
- **Add a contact:** On the lower right of the Contacts page, tap the Add button to add a contact to your phone or USIM/SIM. Enter the name and number, and tap Finish. In this way, a contact is created.
- **Contact list:** On the Contacts page, tap the image of a contact. Details about the contact is displayed. This allows you to quickly make a call or send an SMS to the contact.
- Search contact: On the Contacts page, tab Search, and enter related information about a certain contact to search it among the list of contacts.

#### **Message**

Tab Message on the desktop. Then you can create and send an SMS or MMS. New message: Tap the Add icon on the upper right of the Message page. The

myric

 $myr$ in

message creating page is displayed. Enter the name or phone number of the target contact into the Recipient bar. The phone will automatically search among the list of contacts for one that best matches the entered info. (You can also select the contact from the list of contacts or groups.)

- Input method: Tap the text editing zone to invoke the keypad. Long press the space bar to switch your input method.
- Send: After an SMS is complete, tap Send and choose between card 1 and card 2 for sending the SMS.

#### **Browser**

Tap Browser to open it. The Browser page allows you to access and manage WAP and WWW webpages.

During a browse, tap the Menu button, choose Bookmark to display the Bookmark list. In addition, tapping the Menu button helps save the webpage that you are viewing to the Bookmark.

Tap the Menu button during a webpage browse: also allows you to share the webpage, search on the webpage, and view history records.

Add a webpage bookmark to desktop: On the Bookmark page, tap and hold a bookmark, and choose "Add shortcut to the Home screen". In this way, you can

\_myric

add frequently used webpages to the desktop for future access.

Browser settings: Tap the Menu button and choose Settings. The Browser Settings page allows you to configure the browser as desired, such as common content settings and privacy & security settings. Advanced settings allows for resetting to default settings.

#### **E-mail**

Tap E-mail to open it. The E-mail page is display. On this page, you can send and receive an e-mail via the phone.

For the first time you use this function, enter your e-mail account and password to set up an account. You can also set more accounts for ease of uniform management of all mails.

## **Gallery**

Gallery saves and manages all pictures obtained via the camera, Internet, and the MMS received.

On the Home screen, tap Gallery to open it. The Gallery page is displayed. It supports management of all pictures.

Open a picture and then click the share button at the top. In this way, the picture is shared via the Bluetooth, message, and mail.

#### $myri$   $\sim$ **Clock**

Tap Clock to open it. The Clock page is displayed.

Set clock: Tap the alarm clock on the upper left. The Alarm Clock page is displayed.

Add clock: On the Alarm clock page, tap "+" on the top to add an alarm. Edit the alarm time and tap Finish. When editing the alarm time, select Hour before Minute. For example, in the 12-hour format, select 8 as the hour and 0 as the minute, and select a.m.

## **Multimedia Function**

The phone also supports many multimedia functions, such as camera, music, and recorder. Tap any icon of theirs to open any one of them.

## **Manage File**

This function allows you to copy, paste, share and delete a file stored on the SD card or other memory cards.

## **Search**

On the Home screen, Tap Google, and enter keywords. In this way, you can search for a webpage, app, contact, and music. The result will be displayed below the search bar.

#### **Voice Search**

In the network-connected state, tab Voice Search, and speak to the microphone what you want to search, such as weather and other information.

#### **Play Store**

This store allows you to download the latest Android apps, games, music, movies, TV programs, books, and magazines to your phone.

#### **Troubleshooting**

To save time and avoid unnecessary cost, please conduct the following checks before contacting our after-sale personnel:

1. Unable to turn on the phone: Check whether you have tapped and hold the Power button for over two seconds. Check whether the battery is in good contact. If not, remove the battery, reinstall it, and turn on the phone again. Check whether the battery runs out. If yes, charge it.

2. Poor signal: It is possibly because of where you are, for example, on the basement or near a high-rise, that deteriorates the reachability of radio waves. Please move to someplace with better signal reachability.

3. Echo or noise: The network trunk line of certain carriers may be in poor quality.

Please tap the hang-up icon and redial, so that you may switch to another trunk line with better quality.

<u> 1989 - Johann Barn, mars an t-Amerikaansk politiker (</u>

4. Unable to charge the battery: Your battery may fail. Please contact the dealer. 5.SIM card error: The metal surface of the SIM card is dirty. Rub the metal contact terminals with a clean dry cloth.

The SIM card is not installed properly. Install it again as specified in the user manual.  $D(x) = \frac{1}{2\pi} \int_{0}^{1} \frac{1}{2\pi} \int_{0}^{1} \frac{1}{2\pi} \int_{0}^{1} \frac{1}{2\pi} \int_{0}^{1} \frac{1}{2\pi} \int_{0}^{1} \frac{1}{2\pi} \int_{0}^{1} \frac{1}{2\pi} \int_{0}^{1} \frac{1}{2\pi} \int_{0}^{1} \frac{1}{2\pi} \int_{0}^{1} \frac{1}{2\pi} \int_{0}^{1} \frac{1}{2\pi} \int_{0}^{1} \frac{1}{2\pi} \int_{0}^{1} \frac{1}{2\pi} \int_{$  $\mathcal{L}$  and  $\mathcal{L}$ 

The SIM card breaks down. Contact the network service provider.

6. Unable to enter anything into Phone Book: This is possible because that your phone book memory is full. Please delete needless data from Contacts.

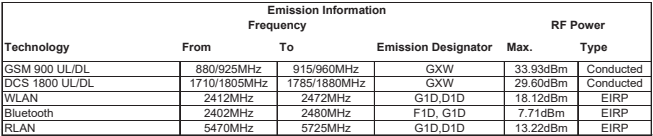

WARNING: This appliance can be used by children aged from 8 years and above and persons with reduced physical, sensory or mental capabilities or lack of experience and knowledge if they have been given supervision or instruction concerning use of the appliance in a safe way and understand the hazards involved. Children shall not play with the appliance. Cleaning and user maintenance shall not be made by children without supervision.

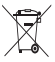

#### Correct disposal of this product (Waste Electrical & Electronic Equipment, WEEE)

Your product is designed and manufactured with high quality materials and components which can be recycled and reused. This symbol means that electrical and electronic equipment, at their end of-life should be disposed of separately from your household

waste.

Please dispose of this equipment at your local community waste collection/recycling center.

> his product complies with European safety and electrical nterference directives

RoHS This product does not contain environmentally hazardous materials (lead, mercury, cadmium, hexavalent chromium and brominated flammable agents: PBB and PBDE).

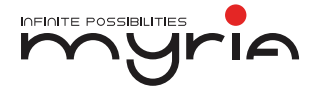

#### PRODUCĂTOR:

S.C. COMPLET ELECTRO SERV S.A. Voluntari- Șos. București Nord, 10 Global City Business Park, Corp 011, et. 10 Telefon relatii clienți: 0374168303 e-mail: relatiiclienti@ces.nt.ro România